## **TUTORIAL 1º ACESSO AO SUAP**

Para acessar o SUAP, você deve criar uma senha de acesso ao sistema.

- 1. Acesse **[suap.ifsp.edu.br](https://hto.ifsp.edu.br/suporte/front/suap.ifsp.edu.br)**
- 2. Na página inicial do SUAP, clique no link "**Primeiro acesso**".

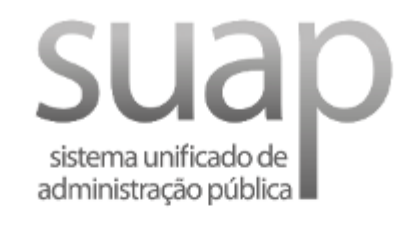

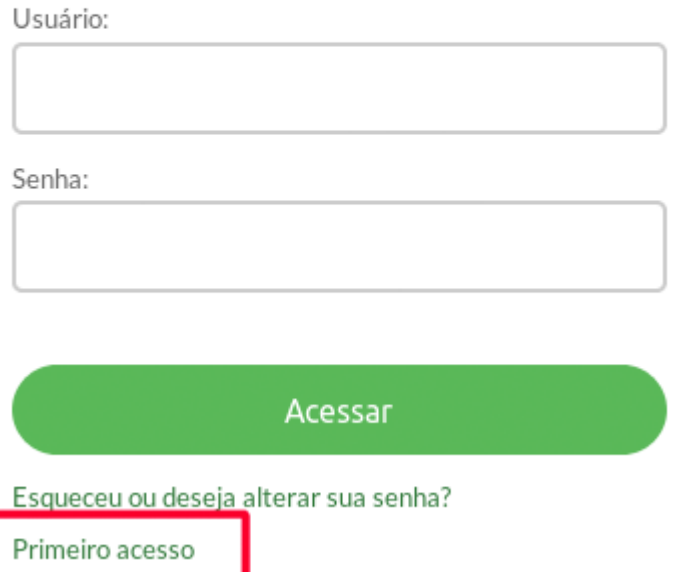

3. Informe seu prontuário e CPF, marque a opção "Não sou um robô" e clique em "Enviar".

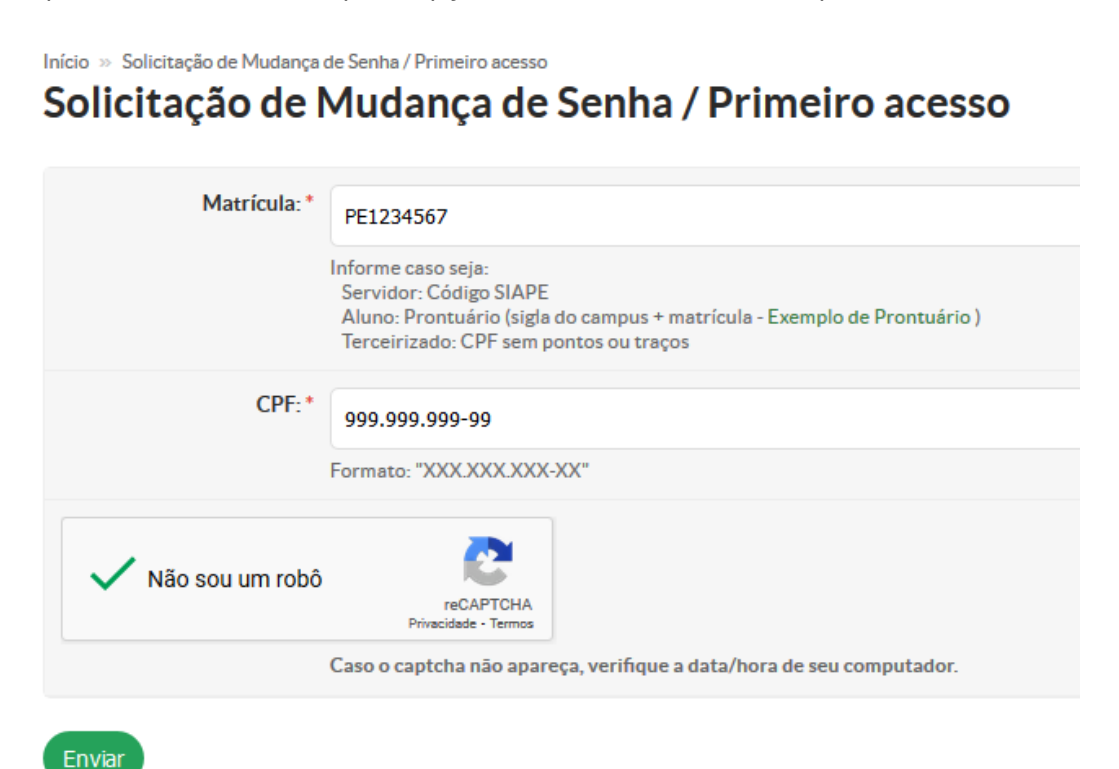

Será enviado no seu e-mail cadastrado as instruções de redefinição de senha.

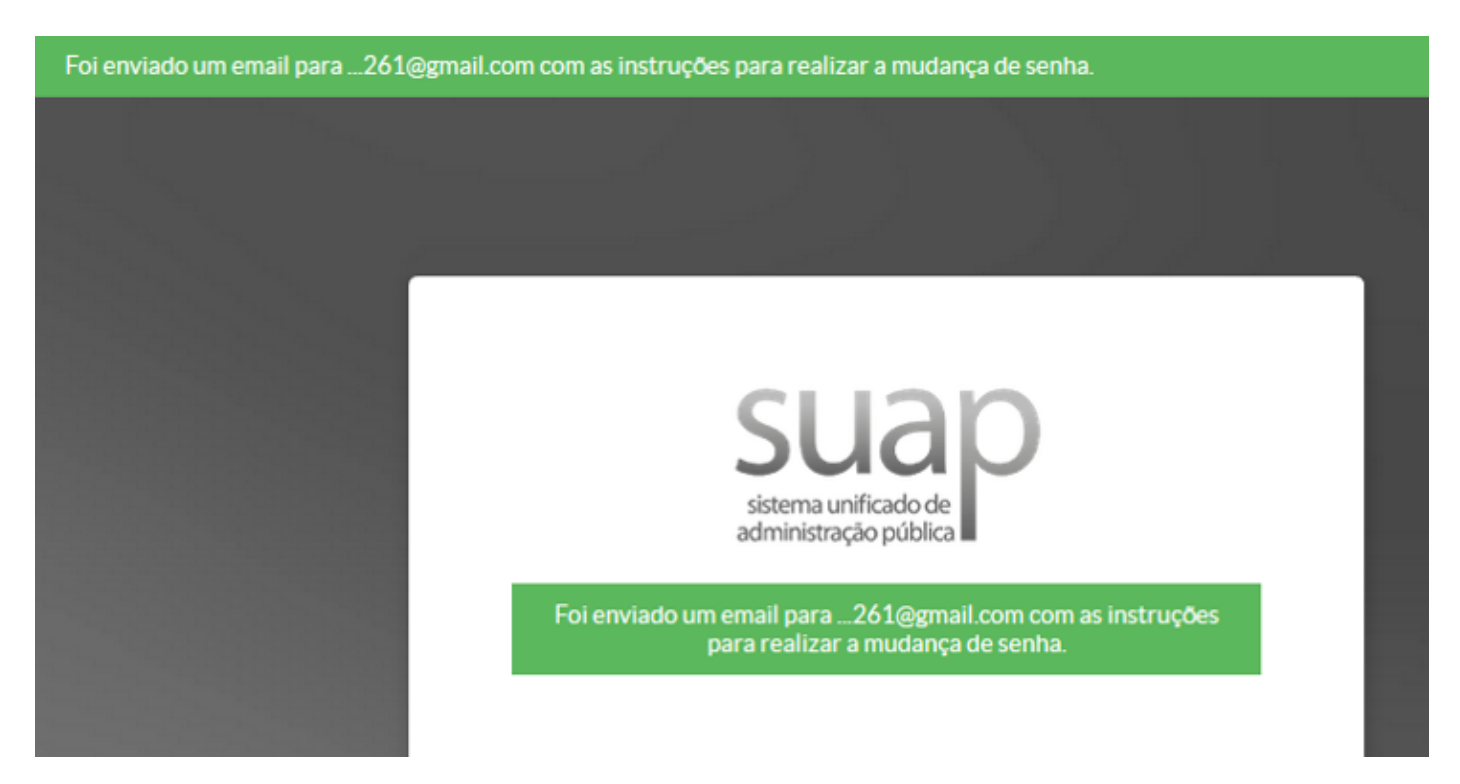

4. Você receberá um e-mail com um *link* para definir sua senha. Caso não tenha recebido, verifique sua caixa de SPAM e Lixo Eletrônico.

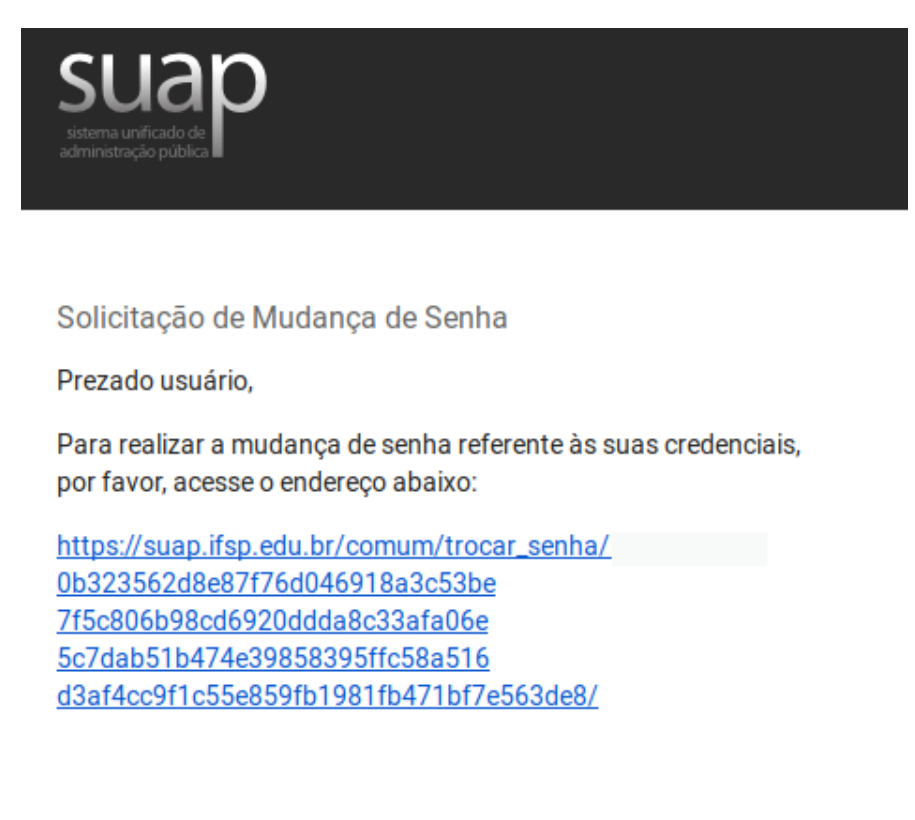

Atenciosamente, suap.ifsp.edu.br

5. Clicando no *link*, você será redirecionado para a página de recuperação de senha. Digite sua senha nos dois campos, marque a caixa "Não sou um robô" e clique no botão "Enviar".

Início » Solicitação de mudança de senha / Primeiro acesso » Efetuar mudança de senha do usuário AQ201479

## Efetuar mudança de senha do usuário AQ201479

- Atenção: A senha deve obedecer às seguintes regras:
	- Não conter a matrícula ou partes significativas do nome;
	- Ter pelo menos 8 caracteres de comprimento:
	- Não conter os caracteres "aspas" ou "espaço":
	- Conter caracteres de três das quatro categorias a seguir:
		- Caracteres maiúsculos (A-Z)
		- Caracteres minúsculos (a-z)
		- $\blacksquare$  Números (0-9)

Enviar

Símbolos (por exemplo, !, \$, #, %)

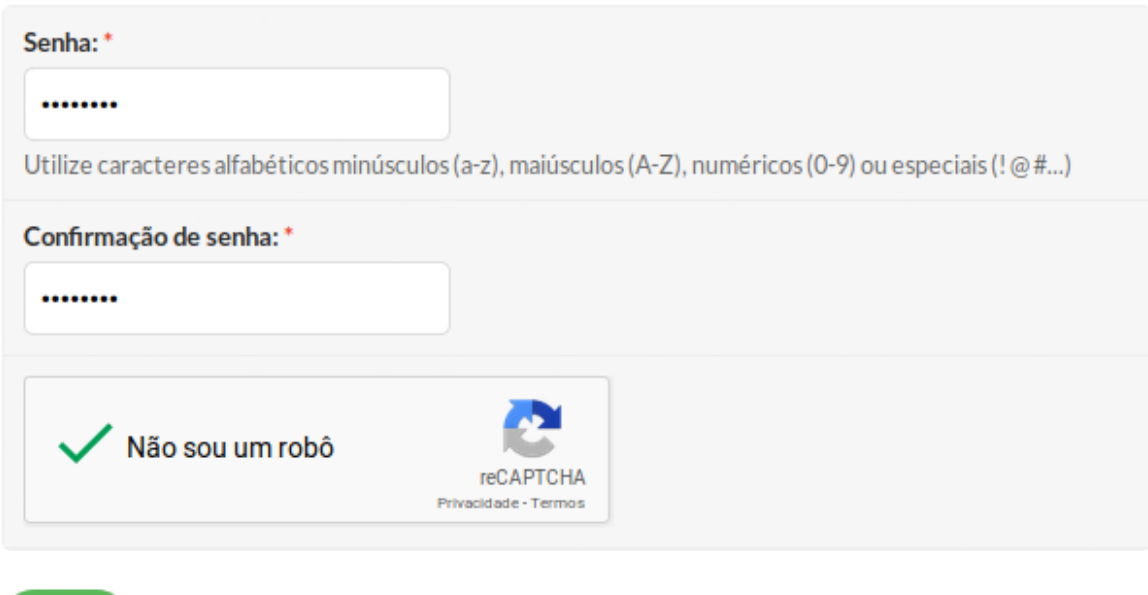

Dúvidas? Por favor, entre em contato com a Coordenadoria de Tecnologia da Informação (CTI) do IFSP -Câmpus Presidente Epitácio por meio do e-mail cti.pep@ifsp.edu.br.